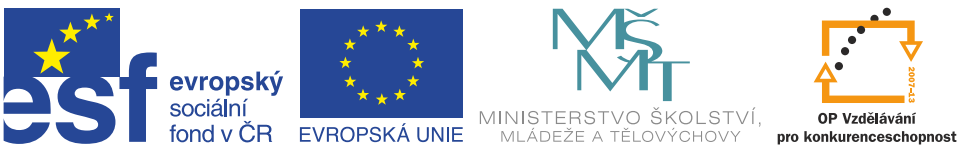

**INVESTICE DO ROZVOJE VZDĚLÁVÁNÍ** 

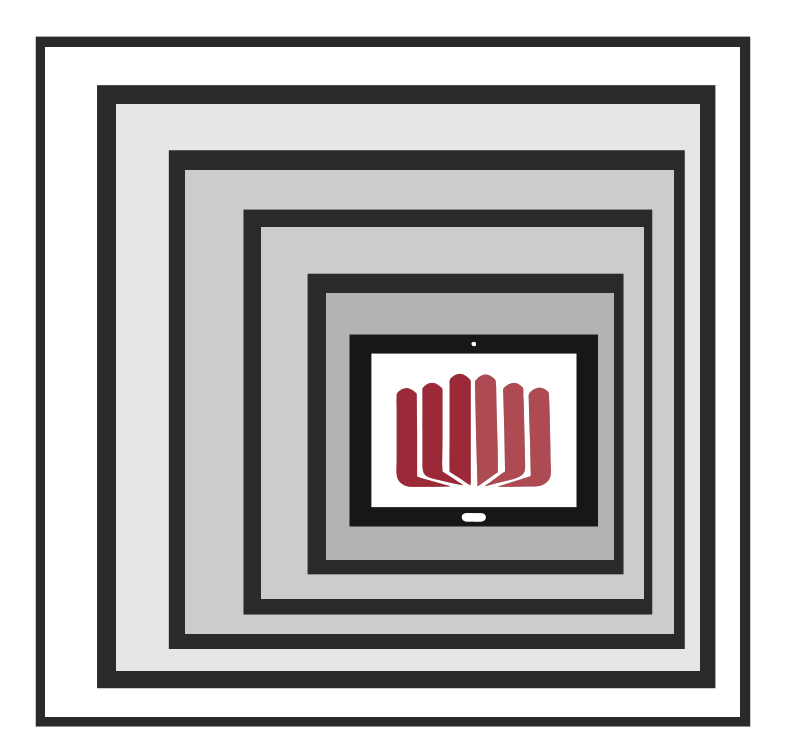

# **VYUŽITÍ ICT VE VÝUCE MATEMATIKY**

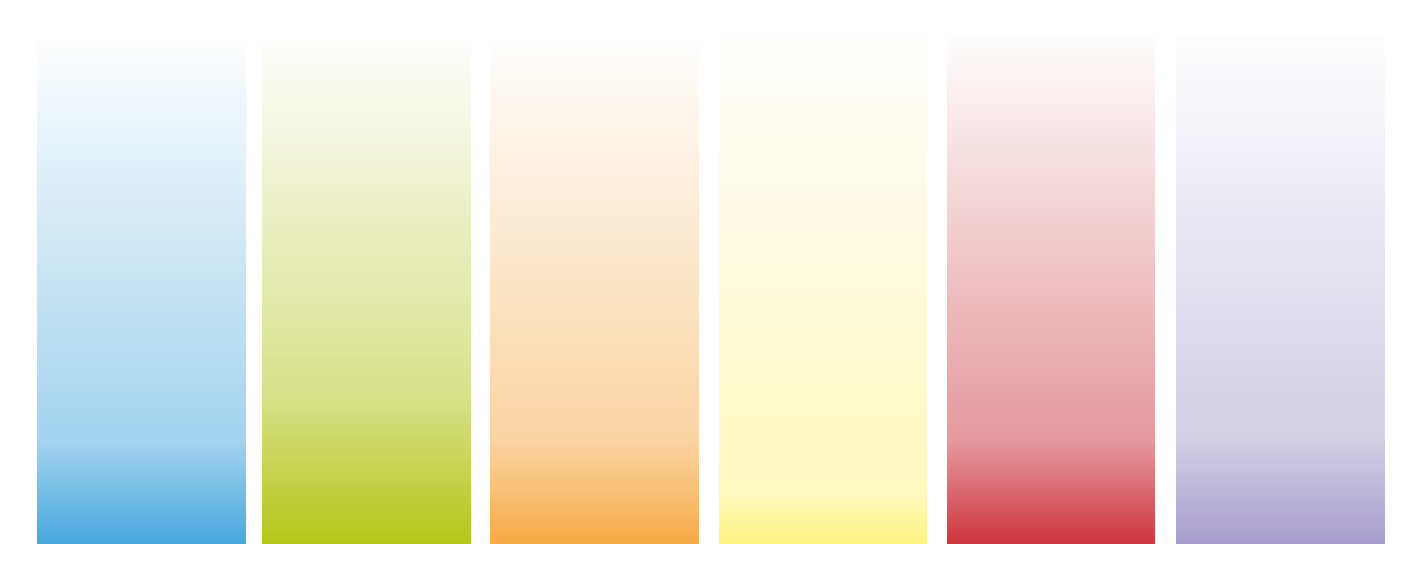

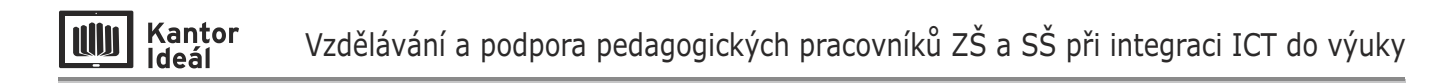

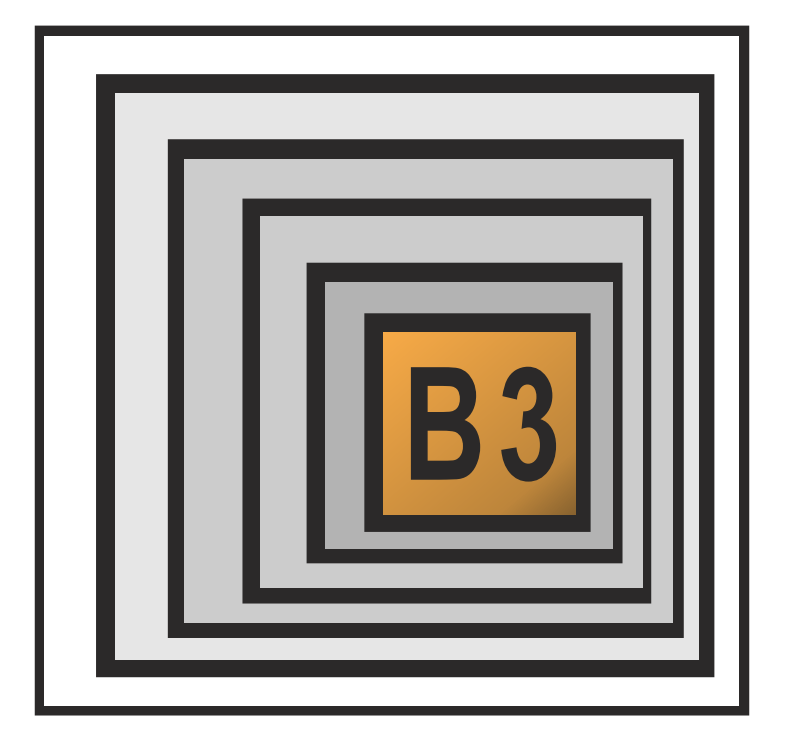

# **VYUŽITÍ ICT VE VÝUCE MATEMATIKY**

**Mgr. Roman Podlena 16. 8. 2015**

#### Kantor<br>Ideál **UUI**

# **OBSAH**

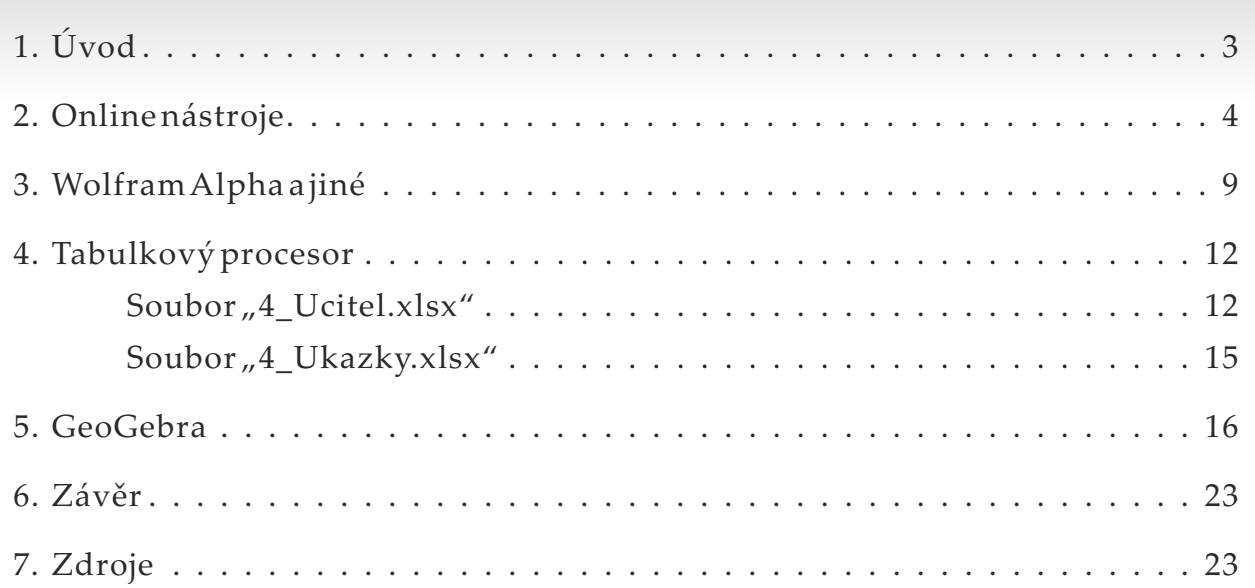

# **1. Úvod**

Informační a komunikační technologie se ve stále větší míře objevují ve výuce, což je asi očekávaný a veskrze správný trend. Matematika má k těmto technologiím jistě blízko. Jen je třeba nepodlehnout dojmu, že technologie vyřeší všechny výukové problémy nebo nahradí učitele.

Technologie umožňují učiteli ukázat žákům obrázky, čitelné texty a postupy, které by na tabuli vytvářel (pokud vůbec) s problémy, dokáží spočítat či vykreslit i to, co by na tabuli nešlo, nebo šlo stěží. Technologie nám dokáží získat rychleji a přesněji zpětnou vazbu a zařadit do výuky hry a další prvky, které by standardně použít nešly. V neposlední řadě umožňují technologie učiteli získávat nové informace, poznávat a učit nové postupy, přinášejí pozitivní posun idopřípravy na výuku. Využívání technologií ve výuce přibližujeme tuto běžnému životu.

Na druhou stranu můžeme s žáky dělat aktivity a hrát hry, které je třeba i nepřímo a skrytě vedou k matematice a logice, aniž bychom používali speciální matematický software. Někdy může precizně naplánovaná hodina zabránit (často žádoucím) změnám v průběhu hodiny dle aktuální situace (narazíme na zajímavý problém, rád bych ho s žáky probral, ale nemám to připravené na interaktivní tabuli, v prezentaci, …). Nehledě na to, že pro mě jako učitele matematiky je důležitou součástí vzdělávacího procesu i to, že dělám chyby (žákům říkám, že dělat chyby je, do jisté míry, normální), že žáci vidí, jak v té chvíli reaguji, jak chyby hledám (lépe hledáme) a následně i odstraňuji. Pečlivě připravená hodina založená na využití ICT chyby obvykle neobsahuje, ale já jako učitel občas něco přehlédnu, špatně opíšu, …

V tomto materiálu se vyhneme typickému matematickému software typu CAS (computer algebra system), jako jsou MATLAB, Mathematica, Maple, Derive apod. Budeme se věnovat nástrojům běžně dostupným.

Nejprve si ukážeme (a vy si vyzkoušíte) několik online zdrojů, které se můžou hodit k přípravě hodiny nebo písemky, ale i k výuce samotné. Ukážeme si i odkaz na jednu netradiční učebnici matematiky.

V další kapitole si vyzkoušíme několik příkladů s využitím služeb Wolfram Alpha, kde je matematika jen jednou z mnoha oblastí, kterými se tato online aplikace zabývá.

V kapitole Tabulkový procesor si ukážeme využití takového softwaru k přípravě i výuce, kprocvičování znalostí žáků, ale i k tvorbě trenažérů pro online aplikaci DRILL& SKILL.

V poslední kapitole se budeme věnovat aplikaci Geogebra, vyzkoušíme si práci s aplikací na několika příkladech.

## **2. Online nástroje**

#### *www.google.cz*

Kantor

**Ideál** 

**AllIA** 

Zkusili jste už Google použít jako kalkulačku?

Dejte "vyhledat" např.  $1 + 1$ " (mezery kolem operací můžete vynechat). Objeví se vám nejen výsledek, ale současně i kalkulačka se základními funkcemi.

V textovém vyhledávacím poli můžete přímo psát následující operace (vyzkoušejte):

- + sčítání
- odčítání
- \* násobení
- / dělení
- sqrt() druhá odmocnina
- % modulo (zbytek po dělení)
- ! faktoriál
- sin() goniometrické funkce (cos(), tan(), cta())
- log dekadický logaritmus
- ln přirozený logaritmus
- ^ mocnina (znak " $^{\prime\prime\prime}$  napíšete třeba stiskem kláves pravý Alt + 3/š v horní řadě kláves, např. chcete-li napsat "3^5", stiskněte  $|3|$ , pravý Alt + 3/š | a  $|5|$

Google umí převádět jednotky nebo měnu, u funkcí funguje i jako grafická kalkulačka, vyzkoušejte tyto nebo podobné příklady:

- $\blacksquare$  21 % of 200
- $\blacksquare$  20 m to km (operátor "to" lze zaměnit za "in", např. 20 m in km)
- XIII to arabic numerals
- $\approx$  2015 to roman
- $\blacksquare$  5 miles + 200 yard to km
- $\blacksquare$  15 m/s to km/h
- $\blacksquare$  100 °F to °C
- $\blacksquare$  50 USD + 10 EUR to CZK
- $\sin(x)$

*Tip:* Najeďte myší na graf, pohybujte ve směru osy x a sledujte pravý horní roh obrázku.

- $\sin(x)$ , cos(x)
- $\cos(x)$  from  $-2$  to 5

*Tip:* Zadejte do Googlu předpis sqrt(1–(abs(x)–1)^2),arccos(1–abs(x))–pi a prohlédněte si výsledný graf. Není to sice funkce, ale křivka je to pěkná.

*Tip:* Jaký výsledek dostanete u příkladu 399999999999999 – 399999999999998? Ano, nikdo není dokonalý, zkuste stejné zadání na webu www.wolframalpha.com (následující kapitola).

Návod k použití Google kalkulačky najdete na *http://www.googleguide.com/calculator.html*.

#### *https://khanovaskola.cz/* (anglický originál *https://www.khanacademy.org/*)

Kantor

Ideál

**AllA** 

Webová stránka obsahující "videolekce" nejen z matematiky, ale i dějepisu, fyziky, chemie, biologie, ekonomie, informatiky, umění, … V dnešní době už se jedná v širším slova smyslu o projekt "převrácené třídy", kdy si žáci budou sami studovat a s učitelem jen ověřovat a konzultovat. Na českém webu je přeložena (titulky) jen menší část videolekcí, a jen malé procento je česky nadabováno.

Videolekce můžete využít jako inspiraci a vaši žáci jako samostudium (např. při delší absenci) apod.

- *Příklad: Na českém webu Khanovy školy se podíváme na komutativitu operace sčítání. Zvolili byste stejné sčítance jako autor této videolekce?*
	- Řešení č. 1: Vlevo nahoře klikneme na *Předmět / Matematika / Elementární matematika* a zjistíme, že komutativní zákon nenajdeme. Proto klikneme vlevo nahoře na *Předmět / Matematika / Matematika: Nesetříděný obsah*. Objeví se nám videolekce s vyznačením návaznosti. Najdeme odkaz *Aritmetika: Vlastnosti čísel* a klikneme na něj. Vidíme seznam videolekcí tak, jak na sebe v daném tématu navazují. U každé videolekce vidíme její délku (přibližně), velmi stručnou charakteristiku, případně informaci, zda je videolekce dabovaná. Vlevo nahoře vidíme název kapitoly, celkovou délku videolekcí v ní obsažených a informaci, na kterou kapitolu navazuje. Můžeme si prohlédnout všechny videolekce po řadě, ale my si rovnou vybereme třetí v pořadí *Komutativita sčítání* (2 minuty) a kliknutím spustíme videolekci (mimochodem trvá přesně 1:40 min.).

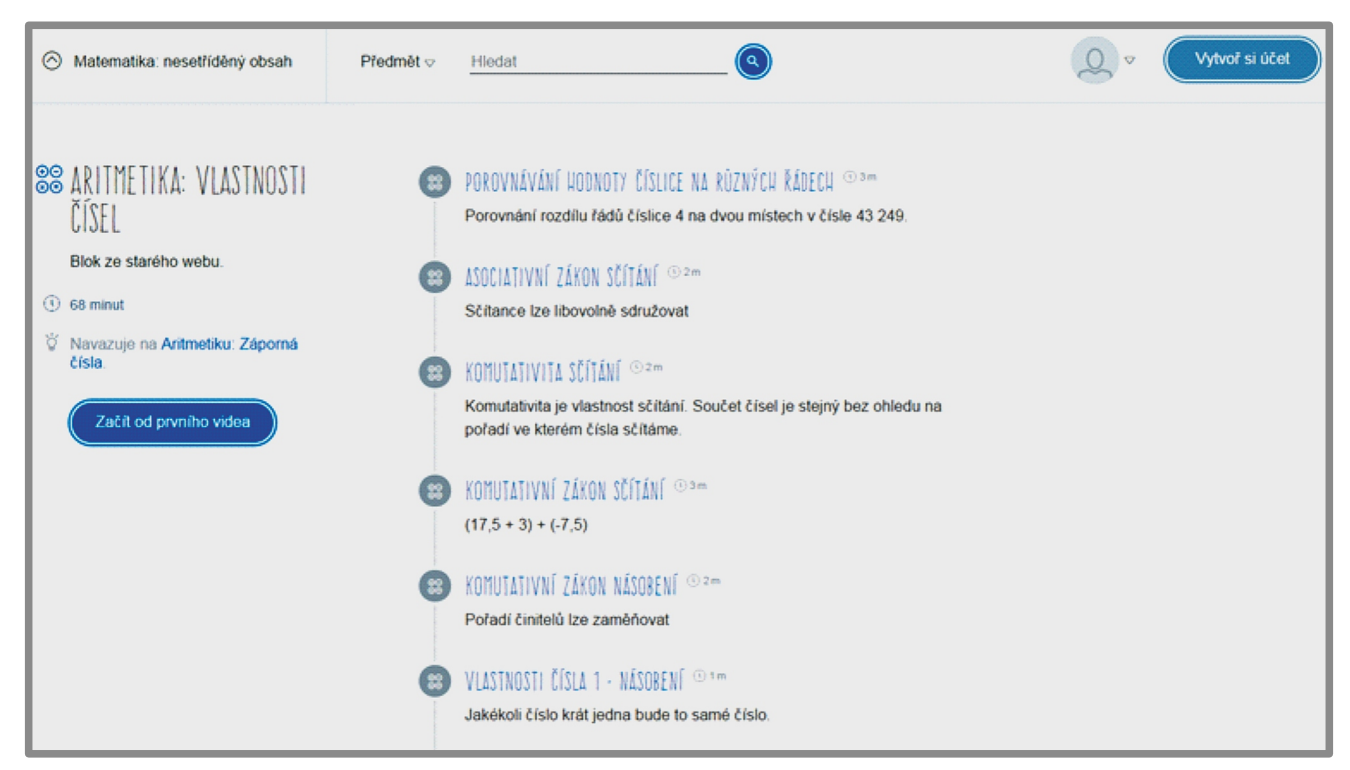

Řešení č. 2: Vlevo nahoře vedle odkazu *Předmět* klikneme na *Hledat* a píšeme *Komutativita sčítání*. Jakmile napíšeme slovo *Komutativita*, objeví se nabídka kapitol, kde daný pojem najdeme, my klikneme na *Komutativita sčítání* a poté na modré kolečko se symbolem lupy. Dostaneme seznam videolekcí, kde se vyskytuje jedno z námi hledaných slov. Klikneme na hledanou lekci a jsme hotovi.

*Příklad: Na anglickém webu Khan Academy se podíváme na komutativitu operace sčítání (commutative law of addition).*

Řešení: Najeďte myší na kterýkoli text úplně nahoře, např. na odkaz KHANACADEMY, objeví se nabídka vyhledávání (search), kam napíšeme hledaný text, tedy *commutative law of addition* a ve výsledném seznamu vyhledaných videolekcí klikneme na tu námi hledanou. A vidíme stejnou videolekci jako na českém webu, jen mírně jiné titulky.

Více o Khanově škole najdete třeba na *https://cs.wikipedia.org/wiki/Khan\_Academy*.

#### *www.matematika.cz*

Kantor<br>Ideál

**nin** 

Online učebnice matematiky pro základní, střední i vysoké školy.

*Příklad: Naučte se na základní škole zlomky.*

Řešení: V horní části stránky (vedle loga Matematika.cz) klikněte na ZŠ / Zlomky.

#### *http://www.onlinecviceni.cz/*

Příklady na procvičování (nejen matematiky).

*Příklad: Vyberte si nějaké cvičení a otestujte se.*

Řešení (např.): *2. stupeň Matematika / Pro 6. ročník / 01. Dělitelnost / 01. Dělitelnost dvou čísel / Procvičit*. Pozor: Vpravo nahoře vám běží čas.

#### *www.e-matematika.cz*

Tento server obsahuje spoustu materiálů, má i placenou sekci, v té neplacené jsou někde jen ukázky příkladů, ale obvykle celé, včetně řešení.

*Příklad: Podívejte se na rovnice se zlomky (lehčí typy).*

Řešení: Klikněte na *Základní školy / Velká kniha rovnic / 3. Rovnice se zlomky – lehčí typy*.

*Příklad: Procvičte s 9. třídou úpravy výrazů.*

Řešení: Klikněte na *Sbírka příkladů / Pro základní školy* a v sekci Procvičení pro žáky 9. tříd klikněte na *Úpravy výrazů – zadání*, případně *řešení*.

#### *http://nove.procvicuj.cz/www/*

Webový server na procvičování (nejen) matematiky. Zadané testy lze tisknout, po registraci (zdarma) získáte vy nebo vaši žáci další výhody.

*Příklad: Vytvořte test o deseti příkladech na násobení a dělení přirozených čísel do 100.*

Řešení: Klikněte na *Matematika / Přirozená čísla* a v sekci *Násobení a dělení přirozených čísel*  zkontrolujte nastavené parametry a klikněte na *Spustit test*.

#### *http://tahaky.lam.cz/*

niin I

Přehledně uspořádaná teorie.

*Příklad: Jak autorka definuje prvočísla a čísla složená?* Řešení: Klikněte na *Aritmetika / 4. strana*.

#### *http://old.zsdobrichovice.cz/matika.htm*

Opravdu bohatý zdroj materiálů k výuce i procvičování. Jedná se o online zdroje, ale i aplikace, které je třeba instalovat. Najdete zde i rozcestník "Matematika na internetu".

*Příklad: Vyzkoušejte si, co vám libo, např. "Online testy".* 

#### *http://vyuka.zsjarose.cz/index.php?action=lesson\_list&id=6&yearLimit=*

Výukový portál ZŠ Třebíč (Kpt. Jaroše 836) s materiály nejen k matematice. Materiály jsou ve formátu pdf, k zadání procvičování zde naleznete i soubory s řešením.

*Příklad: Vyzkoušejte, co vám libo, např. M6 Římské číslice nebo M6 Míry a váhy.*

#### *http://www.hackmath.net/*

Web pro procvičování matematiky. Kontroluje výsledky, ukazuje nejen správné řešení, ale ipostup.

*Příklad: Klikněte na Čas / 2. Vnuk s dědou – Vnuk s dědou si počítali, kolik mají spolu let. Součin jejich let je 365. Kolik je součet jejich let?*

Řešení: Zadejte výsledek a nechte si ho zkontrolovat. Odpověděli jste správně?

Vyberte si libovolný jiný příklad a schválně zadejte špatnou odpověď.

#### *www.realisticky.cz*

Specifický online web věnovaný výuce matematiky a fyziky na základních a středních školách, který já osobně ve výuce matematiky na gymnáziu využívám (po dohodě s autorem webu Martinem Krynickým). Licenci k užívání tohoto webu najdete na adrese *http://www.realisticky.cz/clanky.php?id=licence*.

Web obsahuje řadu informací a polemik, které stojí za to si pročíst a zamyslet se nad nimi (i když s autorem souhlasit nemusíte). Největší části webu jsou elektronické učebnice, jejichž konstrukci se pokusím stručně a zjednodušeně vysvětlit – jsou totiž součástí úplně jiného přístupu k výuce:

<sup>n</sup> Pro každou vyučovací hodinu vytvořil autor sadu příkladů, seřazených od nejlehčího po nejtěžší. Tento seznam úloh (ve formátu pdf) pak v hodině žákům promítá a žáci samostatně řeší. Učitel chodí po třídě a sleduje, jak to komu jde. Samozřejmě je občas potřeba zařadit výklad nebo si napsat definici či větu, ale tyto se obvykle snaží učitel s žáky sestavit, byť ne třeba úplně formálně správně.

- <sup>n</sup> Pro každou vyučovací hodinu vytvořil autor i velmi podrobné řešení zadaných příkladů (mnohdy i různé varianty řešení), včetně popisu nejčastěji se vyskytujících problémů, na které při výuce v dané hodině narazil.
- Důležité definice a věty jsou označeny rámečkem:

Kantor

Ideál

**ninin** 

- źčerveným tyto definice a věty musí žák znát kdykoli;
- modrým tyto definice a věty musí znát žák jen do konce probírané kapitoly.
- <sup>n</sup> Všechny materiály jsou přehledně řazeny a číslovány.

Vše je sepsáno a sestaveno s péčí znalého pedagoga, leckteré slovní úlohy jsou i poučné. Učitel může z úloh a postupů čerpat inspiraci, žáci mohou tuto učebnici používat třeba i k samostudiu.

- *Příklad (ZŠ): Podívejte se na příklady i řešení hodiny č. 021101 (02 znamená 7. třída = druhý ročník druhého stupně ZŠ, 11 je číslo tématu = Hranoly a 01 je číslo hodiny v tomto tématu = Krychle).*
	- Řešení: Klikněte na *Matematika ZŠ / 7. ročník / Hranoly / Krychle*. Pak už si jen vyberete, zda chcete příklady nebo lekci (řešené příklady s poznámkami).
- *Příklad (SŠ): Podívejte se na příklady i řešení hodiny č. 020108 (02 znamená téma = Funkce a rovnice, 01 první kapitolu = Lineární funkce a 08 je číslo hodiny = Lineární funkce I).*
	- Řešení: Klikněte na *Matematika SŠ / 2 Funkce a rovnice / 1 Lineární funkce / 020108 Lineární funkce I*. Pak už si jen vyberete, zda chcete příklady nebo lekci (řešené příklady spoznámkami).
- *Příklad (SŠ): Podívejte se na příklady i řešení hodiny č. 020801 (02 znamená téma = Funkce a rovnice, 08 osmou kapitolu = Rovnice a nerovnice s parametrem a 01 je číslo hodiny = Lineární rovnice s parametrem I).*
	- Řešení: Klikněte na *Matematika SŠ / 2 Funkce a rovnice / 8 Rovnice a nerovnice s parametrem / 020801 Lineární rovnice s parametrem I*. Pak už si jen vyberete, zda chcete příklady nebo lekci (řešené příklady s poznámkami). Podívejte se i na soubor "stavebni **1)** podnikatel.xls" .

*1) Podobný soubor jsem si vytvořil a pro studenty názorněji zformátoval – viz přiložený soubor "2\_Stavebni podnikatel.xlsx".*

# **3. Wolfram Alpha a jiné**

Wofram Alpha, aneb stroj na vyhledávání znalostí. Tato online aplikace vám umožní získávat informace z aktuálně 30 oblastí, matematiku nevyjímaje:

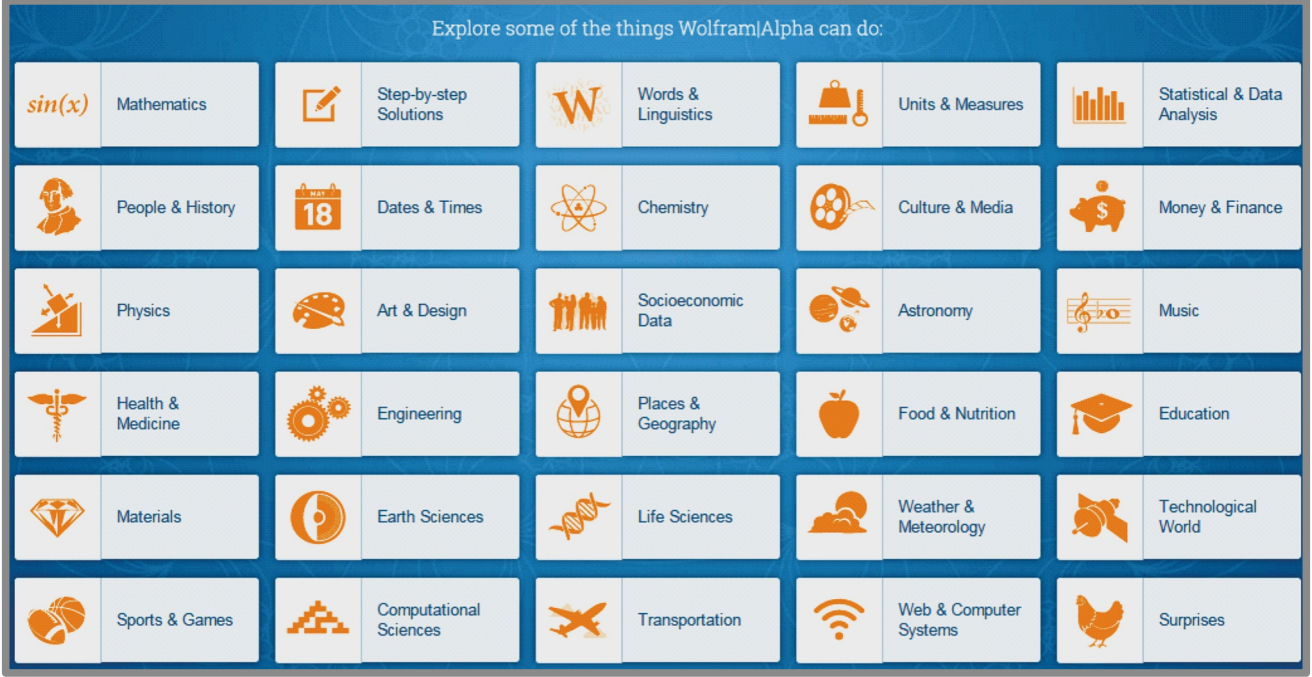

Funguje podobně jako vyhledávač – vy do textového pole vložíte dotaz a Wofram Alpha vám na něj odpoví. A to co nejpodrobněji. Problémy může působit nutnost používat některá klíčová slova a znaky a angličtinu.

Je třeba říct, že některé funkce nejsou ve free verzi dostupné.

Klikněte na *Mathematics* a pojďme se vyptávat.

#### *Příklad: Vyřešte rovnici 5x + 2 = 17.*

Řešení: Do vyhledávacího pole napište rovnici: 5\*x+2=17 (mezery můžeme vynechat). V sekci *Solution* si přečteme výsledek.

Kromě výsledku (x = 3) vyřešila aplikace Wofram Alpha zadanou rovnici i graficky, řešení vykreslila na číselné ose, nabízí nám alternativní (zjednodušený) zápis zadání a klikneme-li na *Step-by-step solution*, získáme i postup řešení (použití této funkce je omezeno).

Úplně dole najdeme *Related Queries* (Související dotazy), zkuste kliknout třeba hned na ten první *intercepts* (5x+2)–17, je to hledání průsečíků dané funkce s osami.

#### *Příklad: Zadejte solve 5\*x+2=17.*

Wofram Alpha bude jen řešit zadanou rovnici, samozřejmě numericky i graficky, včetně zakreslení výsledku na číselnou osu. Aopět můžeme krokovat řešení.

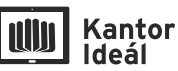

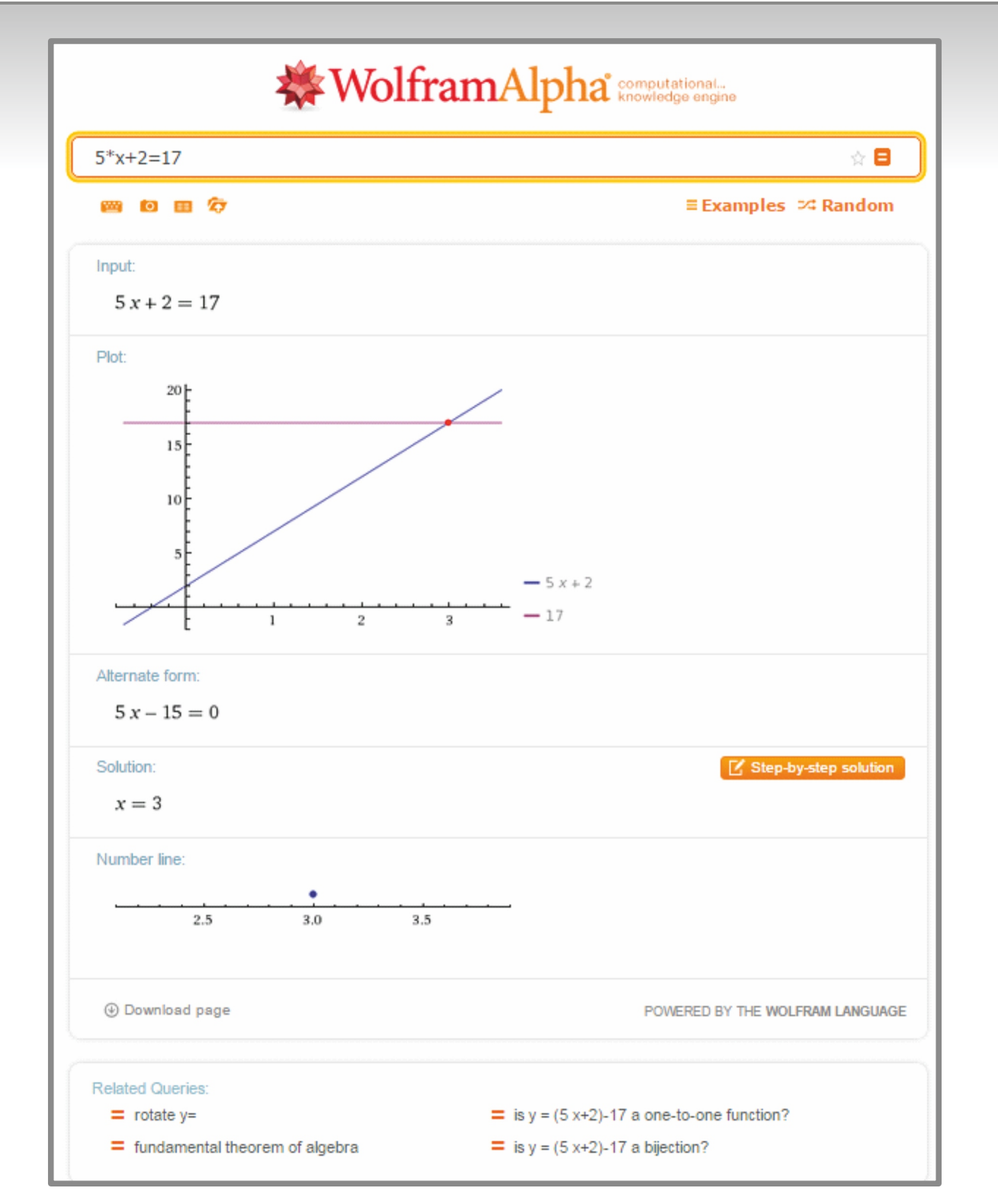

*Příklad: Vyzkoušejte následující nebo podobná zadání:*

- solve  $3*x + 2*y = 4$ ,  $x + y = 1$
- $\blacksquare$  next prime after 30
- $\blacksquare$  prime from 30 to 50
- $pi$  pi to 20 digits
- $\sin(60)$
- $\blacksquare$  plot  $2*x+3$
- $\blacksquare$  plot sin(x), cos(x)
- $\blacksquare$  plot sin(x), cos(x) for x from 0 to 2<sup>\*</sup>pi
- intersections  $2*x+1$ ,  $-x+2$  (najeďte si myší na ten průsečík)
- $4*x+5<10$
- $\blacksquare$  factor 24
- factor  $x^2+x-6$
- expand  $(x+3)(x-2)$
- $4*x^2+6*x-10=0$
- $\blacksquare$  1, 2, 4, 7, ...
- <sup>n</sup> 399999999999999 399999999999998

**Statistical & Data Analysis** (nemusíte se nikam přepínat, zadávejte stále do stejného pole)

- **n** population of China
- **n** GDP per capita of Germany
- distance between Přerov and Sušice

#### **Weather & Meteorology** (vhodná data pro statistiku)

- temperature in Přerov from 2000 to 2015 (po zobrazení výsledků klikněte na *More*)
- weather Teplice January 6, 1970

#### **Ostatní**

- compare dog and cat
- $EUR$
- $\blacksquare$  animal curves
- $\blacksquare$  scrabble kolotoč

Chcete-li se o Wolfram Alpha dozvědět více, klikněte pod vyhledávacím polem na *Examples*. Na internetu je informací k Wolfram Alpha spousta.

#### *www.symbolab.com*

Tento web zde uvádím jako konkurenta Wolfram Alpha v oblasti matematiky a statistiky. Můžete si zde opět zdarma vypočítat rovnice, derivace, limity nebo komplikovanější rovnice, ovšem postup řešení je zde i s komentářem a strukturovaný, můžete sledovat krok za krokem každou úpravu. Proto se tento web hodí pro domácí přípravu učitele i žáka.

*<sup>2</sup>Příklad: Vyřešte rovnici 4x + 6x 10 = 0 . Zadávali jsme ji na webu Wolfram Alpha. –*

Řešení: Zadejte 4\*x^2+6\*x–10=0, klikněte na *Go* a prohlédněte si výsledky a hlavně krok za krokem řešení.

Porovnejte to s popisem řešení stejné rovnice na Wolfram Alpha (viz zadání výše).

Vyzkoušejte si vyřešit pomocí webu Symbolab i jiné z výše uvedených úloh.

### **4. Tabulkový procesor**

V této části zmíním několik námětů na využití tabulkového procesoru ve výuce, příklady budu uvádět a v souborech přikládat ve formátu MS Excel 2007 (xlsx), ale v drtivé většině budou fungovat i na LibreOffice Calc nebo Google Sheets apod.

Tabulkové procesory mají velký potenciál, většina lidí ví, že umí pracovat se vzorci a funkcemi a že umí zpracovávat rozsáhlá a složitě strukturovaná data. Další výhodou tabulkových procesorů je to, že uživatele nutí k precizní práci (správně napsat vzorec, přesně adresu, …) a umožňují poměrně jednoduše dosáhnout přehledného formátování, vždyť prezentace dat je stále cennější dovedností. Při výuce tabulkového procesoru dávám v první hodině studentům gymnázia úkol "udělat si pěkný rozvrh", tzn. žádné vzorce, žádné funkce, ale jen formátování: písmo, zarovnání, ohraničení, barvy, …

V přiložených souborech najdete příklady a náměty, jak tabulkový procesor využít k přípravě na hodinu, přípravě testu nebo písemky, cvičení ve třídě i individuálnímu procvičování žáků. **2)** Tyto příklady můžete využít i k tvorbě vlastních trenažérů na webu DRILL& SKILL: *http://www.drillandskill.com/cs/*.

Na internetu naleznete hodně materiálů k tabulkovým procesorům, pokud narazíte na problém s MS Excelem, tak vřele doporučuji web *http://office.lasakovi.com/excel/* – spousta příkladů, zajímavých článků, námětů a triků, jsou zde ke stažení hotové ukázkové příklady, a hlavně se dočkáte odpovědi na svoje otázky, pokud Pavlu Lasákovi napíšete nebo vstoupíte do diskuse pod nějakým příspěvkem.

#### Soubor "4\_Ucitel.xlsx"

Soubor obsahuje listy s náměty pro učitele. Ovšem jednoduše z nich lze udělat např. procvičování pro žáky.

Na každém listu najdete předpřipravené zadání se stručným popisem. Někde je vše vyřešeno, jinde čeká dořešení na vás. Na listu je většinou alespoň jedna buňka s textem "Rešení" (nebo jiná), u které je komentář, ve kterém najdete postup řešení, alternativní řešení, otázky k zamyšlení pro vás nebo vaše žáky apod. Může to vypadat např. takto (buňka s komentářem má vpravém horním rohu červený trojúhelníček):

![](_page_12_Picture_136.jpeg)

*2) Trenažéry jsou vlastně připravené databáze příkladů na dané téma (a jejich výsledků), ze kterých při procvičování server žákovi vybere potřebný počet zadání. Musíte tedy "vyrobit" dva sloupce – zadání a řešení – ale bez vzorců: Připravíte si data pomocí vzorců, zkopírujte vše do jiného listu nebo sešitu (abyste neztratili původní vzorce), v této kopii označte vše, zkopírujte do schránky Ctrl+C a klikněte na Vložit / Vložit hodnoty nebo na Vložit jinak… / Hodnoty.*

- Kantor<br>Ideál niin I
	- <sup>n</sup> Násobilka jen si vyzkoušíme vyrobit tabulku pro malou násobilku pomocí vhodně zvolených relativních a absolutních adres.
	- Soucet (Rozdil, Soucin, Podil) podklady pro test nebo písemku – dvakrát 10 příkladů pro sčítání.
	- <sup>n</sup> Rimska\_cisla převod na římská čísla, pro obrácený převod je na listu odkaz na online aplikaci (MS Excel to neumí jednoduše převést). Na listu jsou i stručná pravidla používání římských číslic.
	- <sup>n</sup> Pisemka na listu je třída o deseti žácích, kteří psali písemku 4 příklady za 10, 10, 15 a 15 bodů, tedy celkem mohl žák získat 50 bodů. Po zapsání bodového zisku k jednotlivým příkladům, spočítá Excel bodový součet žáka a podle počtu bodů a spodní tabulky definující hranice hodnocení přidělí Excel žákovi známku.
	- <sup>n</sup> Trojuhelnik připravená tabulka pro zadání deseti trojúhelníků formou délek stran. Excel do tabulky automaticky dopočítá a vyhodnotí další informace k trojúhelníku – jestli ho vůbec lze sestrojit, jestli je rovnostranný, jaký má obvod, …
	- <sup>n</sup> Linearni\_funkce zadáváte parametry lineární funkce (koeficient u proměnné *x* a absolutní člen), Excel automaticky dopočítá souřadnice dvou bodů a sestrojí graf zadané funkce. Dole je tabulka pro výpočet souřadnic jedenácti bodů grafu.
	- <sup>n</sup> Soustava na listu jsou tři úlohy k soustavě dvou rovnic o dvou neznámých. V prvním případě zadáváte první rovnici a výsledek, Excel vám dopočítá druhou rovnici<sup>3</sup>. Ve druhém případě zadáváte parametry obou rovnic, Excel dopočítá výsledek<sup>4</sup>. Ve třetí části je grafické řešení soustavy.
	- <sup>n</sup> Procenta tabulka deseti příkladů, kde je dán základ (100 %), počet procent a tomu odpovídající část základu. Učitel z těchto tří hodnot vybere dvě a nechá žáka dopočítat tu zbývající.
	- <sup>n</sup> Trojclenka generátor příkladu na přímou úměru a příkladu na nepřímou úměru.
	- <sup>n</sup> Zaokrouhlovani na listu je tabulka deseti příkladů na zaokrouhlování: číslo, které chceme zaokrouhlit, a číslo určující na kolik desetinných míst zaokrouhlujeme. Na listu jsou vidět pomocné sloupce pro lepší pochopení konstrukce příkladů a možnost úprav.
	- Absolutni hodnota na listu je tabulka deseti příkladů na počítání s absolutní hodnotou: generátor vygeneruje čtyři čísla, k nim ještě znaménka a také to, zda bude v absolutní hodnotě první dvojice čísel, druhá dvojice čísel nebo obě dvojice čísel. Excel podle toho vypíše zadání a spočítá výsledek. Na listu jsou vidět pomocné sloupce pro lepší pochopení konstrukce příkladů a možnost úprav.
	- <sup>n</sup> Statistika generátor 24 hodnot (lze přidat i ubrat) od … do (přednastaveno je 1 až 5, tedy např. známky ve škole), ke kterým Excel spočítá základní statistické údaje jako četnosti, minimum, maximum, aritmetický průměr, modus, medián a vykreslí výsečový graf. Učitel může opět tak dlouho mačkat F9 (změna vstupních hodnot), až budou výsledky odpovídat jeho představám, poté předá zadání žákům.
	- *Námět:* Jako vstupní data použijte váš měsíční příjem (přibližná mzda, např. 20 000 Kč) a měsíční příjmy vašich žáků (pravděpodobně kapesné). Pak jim můžete názorně ukázat, že aritmetický průměr někdy nevypovídá vůbec nic. Zato můžete žákům dobře vysvětlit, k čemu jsou modus a medián, případně směrodatná odchylka a rozptyl.

*Poznámka:* S žáky můžete diskutovat o volbě vhodného typu grafu – nejen v tomto případě.

*4) Vhodné spíše k procvičování žáků.*

*<sup>3)</sup> Vhodné pro přípravu písemky, kdy potřebujeme najít zadání, aby vyšel pěkný výsledek.*

<sup>n</sup> Finance – několik příkladů z finanční matematiky včetně otázek, které můžeme žákům položit. Na co je rozumné si půjčit, na co ne? Kolik je běžný úrok? Co si můžeme pořídit za 500 000 Kč? Jak moc se změní splátka úvěru, když se změní roční úroková sazba o 0,5 %? Na co a v jakém případě má smysl spořit? …

Kantor

Ideál

**nilin** 

*Poznámka:* V komentáři k buňce B19 je popsána funkce Hledání řešení, která se vám může hodit i jindy: Klikněte na buňku se vzorcem, jehož výsledek chcete změnit, v horním menu vyberte Data / Analýza hypotéz / Hledání řešení…, objeví se dialog, kde "Nastavená buňka" je buňka obsahující vzorec, "Cílová hodnota" je požadovaný výsledek a "Měněná buňka" bude některá z buněk, ve kterých jsou vstupní data daného vzorce.

![](_page_14_Picture_114.jpeg)

Všechno si vyzkoušejte, prozkoumejte hlavně vzorce a funkce, zkuste měnit zadání nebo parametry. Většinou se čísla do příkladů generují generátorem náhodných čísel, proto stačí stisknout klávesu F9 a vše se vygeneruje znovu, tj. máme nové zadání. Můžu tedy mačkat klávesu F9 tak dlouho, až budu se zadáním a výsledkem spokojen.

Buňky podkreslené stejnou barvou mají něco společného.

Chcete-li např. promítnout žákům zadání nebo vytisknout písemku bez výsledků, musíte výsledky "zneviditelnit", k tomu můžete zvolit některou z možností:

- 1. Smažte výsledky (nebo buňky, které chcete tisknout prázdné), ale potom soubor neukládejte. Daný list vytiskněte a následně stiskněte kombinaci kláves Ctrl + Z (Zpět).
- 2. Označte výsledky (nebo buňky, které chcete tisknout prázdné) a nastavte barvu písma na bílou. Pak daný list vytiskněte a následně stiskněte kombinaci kláves Ctrl + Z (Zpět).
- 3. Označte buňky, které chcete tisknout a při tisku zvolte možnost "Výběr".

Tabulky můžete rozšiřovat a upravovat dle libosti a vaší fantazie a umu.

#### Soubor "4\_Ukazky.xlsx"

Kantor

Ideál

**nilin** 

Soubor se třemi listy ukázek složitějších příkladů.

- <sup>n</sup> Statistika generátor 256 hodnot pro zadání úlohy do statistiky už jsme to viděli, jen je tady více hodnot. A může být ještě víc. Stejně tak si sem můžete přidat další výpočty (směrodatná odchylka, rozptyl, ...). Podle "délky" zadání musíte vhodně zvolit formát, ve kterém zadané údaje předáte žákům.
- Pravdepodobnost\_hadani\_u\_testu řešíme dvě úlohy:
	- 1. Student dostal test, který obsahuje 15 testových otázek, ke každé jsou 4 možné odpovědi, z nichž právě jedna je správná. Student volí odpovědi zcela náhodně (neučil se). Jaká je pravděpodobnost, že uhodne X správných odpovědí?
	- 2. Student dostal test, který obsahuje 15 testových otázek, ke každé jsou 4 možné odpovědi, z nichž nemusí být správná žádná, ale také třeba všechny. Student volí odpovědi zcela náhodně (neučil se). Jaká je pravděpodobnost, že uhodne X správných odpovědí?

Obě úlohy jsou přehledně vyřešeny v tabulkách. Můžete si s žáky vytvořit graf úspěšnosti studenta u testu, je hezky vidět, jak pravděpodobnost "hádání" klesá s počtem otázek – u příkladu č. 1 má hádající student rozumnou šanci u čtyř otázek, u příkladu č. 2 u dvou.

■ Pravdepodobnost\_narozeni\_stejne – řešíme úlohu: Jaká je pravděpodobnost, že mají dva lidé narozeniny ve stejný den (nebereme ohled na rok a nepočítáme s 29. únorem)?

Hledáme počet lidí, při kterém hledaná pravděpodobnost přesáhne 50 % a je tudíž rozumné "se vsadit". Řešíme pomocí doplňkového jevu. Úloha je vyřešena přehledně, byť "rozsáhle", aby řešení bylo snáze pochopitelné. Výsledkem je překvapivě malé číslo (23), proto se v této hodině ve třídě rád sázím.

# **5. GeoGebra**

nilin

Ideál

GeoGebra je multiplatformní matematický software, pro nekomerční využití volně k dispozici, je i v češtině. Vyvíjí se od roku 2001, v současné době je aktuální verze 5. Její domovskou stránku najdete na *http://www.geogebra.org/*.

![](_page_16_Figure_3.jpeg)

Od počátku se vyvíjela jako dynamická geometrie, postupně přibyly další moduly: Tabulka (tabulkový procesor), CAS (computer algebra system), 3D nákresna a pravděpodobnostní kalkulačka. My si ukážeme několik úloh použitelných při výuce planimetrie na ZŠ, využijeme tedy dynamickou geometrii.

Příručku najdete na *http://wiki.geogebra.org/cs/P%C5%99%C3%ADru%C4%8Dka*, případně na *http://wiki.geogebra.org/cs/Hlavn%C3%AD\_str%C3%A1nka*.

První odkaz *"Prohlížet materiály"* vede na web *http://tube.geogebra.org/*, kde najdete aktuálně přes 200 000 hotových materiálů.

![](_page_16_Picture_7.jpeg)

*Příklad: Najděte materiál "Výšky v rovnoběžníku" a prohlédněte si ho. Materiál si lze i stáhnout.*

Řešení: Do vyhledávacího pole napište hledaný text *"Výšky v rovnoběžníku"* a dejte ho vyhledat. Vyberte např. materiál autora "myres" z 18. října 2011.

Přečtěte si krátkou anotaci a materiál si můžete prohlédnout kliknutím na *Zobrazit pracovní list*, případně stáhnout kliknutím na *Stáhnout*.

Poznámka: Zkuste dohledat materiály "pupa" a "lukáš".

**AllA** 

Druhý odkaz *"Začněte tvořit"* – *http://web.geogebra.org/app/* – odkazuje na GeoGebru jako na online aplikaci – můžete začít pracovat, aniž byste si GeoGebru instalovali do svého zařízení.

![](_page_17_Figure_6.jpeg)

*Příklad: Narýsujte přímku AB, bod C, který na ní neleží, a bodem C veďte kolmici k přímce AB.*

![](_page_17_Picture_135.jpeg)

Pokud budete GeoGebru používat častěji, je určitě rozumnější si ji nainstalovat, z její domovské stránky si v sekci download můžete stáhnout instalační soubor pro počítač (jakýkoli operační systém) i tablet (jakýkoli operační systém), slibovaná je verze pro mobily.

Kantor

Ideál

**nilin** 

Program GeoGebra lze ve výuce využít různě – učitel si připraví nějakou úlohu předem nebo ji dle aktuální potřeby vytvoří (obmění) v hodině, žáci mohou pracovat s předpřipravenou úlohou nebo mohou sami nějakou úlohu řešit (vytvářet). Hotové úlohy lze poměrně snadno umisťovat na web (applety). Velkou výhodou je to, že můžeme (my nebo žáci) s geometrickými objekty manipulovat, představit tedy různá zadání, různá řešení apod.

Připravené úlohy najdete v přiložených souborech, jejich jméno začíná číslem této kapitoly (5). Všechny úlohy můžete libovolně používat, upravovat, předělávat. Můžete jimi podpořit probíranou teorii a žákům úlohy promítat, můžete nechat jednoho žáka měnit parametry úlohy a komentovat řešení. K tomu potřebujete jen dataprojektor s počítačem nebo tabletem. Máte-li ve třídě k dispozici více počítačů nebo tabletů, můžete je využít ke skupinové práci. Samostatnou práci by měli žáci dělat opravdu samostatně a každý na svém stroji.

Pro procvičování nebo testování dovedností svých žáků můžete použít online aplikaci GeoTest, kterou najdete na adrese *http://geotest.geometry.cz/*. Podrobnější informace a popis prostředí najdete na adrese *http://drupal.geometry.cz/geotest*. GeoTest si můžete vyzkoušet jako uživatel *guest* s prázdným heslem. Uvidíte několik úloh tak, jak je vidí žáci. Pokud chcete Geotest používat (doporučuji), pošlete mail na *geotest@geometry.cz* s žádostí o zřízení učitelského účtu. Pak můžete založit účty svým žákům a GeoTest plně využívat. Vše je zdarma.

*Příklad: Vyřešte úlohu č. 1 Střed úsečky ze skupiny č. 15 Jednoduché konstrukce.*

![](_page_18_Figure_6.jpeg)

Řešení: Přihlaste se jako host, vyberte skupinu č. 15 *Jednoduché konstrukce* a potom úlohu č. 1 *Střed úsečky*. Úlohu vyřešte (např. druhý nástroj zleva *"Střed"* – viz předchozí obrázek) a odešlete k hodnocení. Pokud jste nedostali kladné hodnocení:

![](_page_19_Picture_2.jpeg)

velmi pravděpodobně jste jen zapomněli hledaný střed správně pojmenovat.

#### *Příklad: Vyzkoušejte si ještě nějakou úlohu.*

Řešení: Budete-li mít potíže s řešením, obraťte se na lektora.

Pojďme k jednotlivým připraveným úlohám.

#### Soubor <sub>"5\_01\_trojuhelniky.ggb"</sub>

Jednoduchá úloha, ve které je trojúhelník a velikosti jeho stran a vnitřních úhlů. Pohybujete-li některým bodem, mění se tvar a velikost trojúhelníku, body se "přichytávají" k mřížce. Můžete žákům prezentovat trojúhelník obecný, rovnoramenný, rovnostranný, ostroúhlý, pravoúhlý, tupoúhlý, nebo to může prezentovat vybraný žák před třídou, případně každý sám, pokud má každý počítač nebo tablet.

Můžete nechat žáky spočítat obvod a obsah trojúhelníku<sup>5</sup>.

#### Soubor "5\_02\_trojuhelnik\_teznice\_vysky.ggb"

Podobná úloha, tentokrát jsou v trojúhelníku sestrojeny těžnice, těžiště, výšky a ortocentrum. Obojí může skrýt/zviditelnit pomocí zaškrtávacích políček.

Na tomto příkladu se dá pěkně ukázat poměr vzdáleností *vrchol-těžiště* a *střed strany-těžiště* – použijte nástroj *Vzdálenost*.

Také můžete žákům ukázat konstrukci výšky i v tupoúhlém trojúhelníku.

#### Soubor <sub>"</sub>5\_03\_pythagorova\_veta.ggb"

Ukázka Pythagorovy věty – využijte toho, že se body při přesunu přichytávají k mřížce. Žáci mohou zobrazované výsledky kontrolovat výpočtem nebo můžou dopočítávat údaje, které skryjete.

*<sup>5)</sup> Objekty můžete skrýt/zviditelnit kliknutím na silnou modrou tečku před objektem v algebraickém okně.*

#### Soubor "5\_04 pythagorova veta dukaz.ggb"

Jeden z důkazů Pythagorovy věty. Je pro žáky názorný, procvičit se na něm dají i úpravy výrazů a ekvivalentní úpravy rovnic.

#### Soubor <sub>"5</sub> 05 trojuhelnik sss.ggb"

Konstrukce trojúhelníka, jsou-li zadané tři strany. Se žáky můžete probrat i trojúhelníkovou nerovnost – určitě je bude bavit nastavovat velikosti stran tak, aby trojúhelník sestrojit nešlo, někteří jistě přijdou i na důvod, proč tomu tak je. Zkuste je nechat zformulovat pravidla.

U všech konstrukčních úloh diskutujte s žáky o existenci řešení, případně počtu řešení, a jak závisí na zadaných vstupních hodnotách.

#### Soubor "5\_06\_trojuhelnik\_sus.ggb"

Konstrukce trojúhelníka, jsou-li zadané dvě strany a úhel jimi sevřený. Všechny tři zadané údaje lze upravovat pomocí posuvníků.

#### Soubor <sub>"5\_07\_trojuhelnik\_ssu.ggb"</sub>

Konstrukce trojúhelníka, jsou-li zadané dvě strany a úhel proti jedné z nich. Aneb: "Máte úhel beta…" ze známého filmu. Všechny tři zadané údaje lze upravovat pomocí posuvníků.

#### **Soubor "5\_08\_trojuhelnik\_usu.ggb"**

Konstrukce trojúhelníka, je-li zadaná jedna strana a dva přilehlé úhly. Všechny tři zadané údaje lze upravovat pomocí posuvníků.

#### **Soubor "5\_09\_linearni\_funkce\_a\_b.ggb"**

Graf lineární funkce *y = ax + b* , parametry *a* a *b* můžete měnit pomocí posuvníků. U grafu se vypisuje předpis lineární funkce.

Žáků se můžete ptát, kdy graf funkce mění barvu (která vlastnost to ovlivňuje). Pokud s nimi probíráte monotónnost funkcí, můžete si platnost podmínek ověřit na nějaké dvojici bodů.

Můžete na přímku umístit bod a zkontrolovat výpočtem, zda jeho souřadnice (uvedené v algebraickém okně) vyhovují rovnici dané lineární funkce.

Můžete na přímku umístit bod, v algebraickém okně mu změnit nějakou souřadnici (dvojklik na souřadnice) a potom se zeptat žáků, jakou hodnotu bude mít druhá souřadnice, až tuto změnu potvrdíte enterem.

#### **Soubor "5\_10\_kvadraticka\_funkce\_a.ggb"**

Graf kvadratické funkce  $y = ax^2$ , parametr *a* můžete měnit pomocí posuvníku. Pevně daná je funkce  $y = x^2$  (zelený graf). U grafů se vypisuje předpis kvadratické funkce.

Žáků se můžete ptát, kdy graf funkce mění barvu (která vlastnost to ovlivňuje). Pokud s nimi probíráte monotónnost funkcí, můžete si platnost podmínek ověřit na nějaké dvojici bodů.

Můžete na parabolu umístit bod a zkontrolovat výpočtem, zda jeho souřadnice (uvedené v algebraickém okně) vyhovují rovnici dané kvadratické funkce.

Můžete na parabolu umístit bod, v algebraickém okně mu změnit nějakou souřadnici (dvojklik na souřadnice) a potom se zeptat žáků, jakou hodnotu bude mít druhá souřadnice, až tuto změnu potvrdíte enterem.

#### Soubor "5\_11\_kvadraticka\_funkce\_a\_c.ggb"

**nin** 

Ideál

Graf kvadratické funkce *y = ax*² + *c,* parametry *a* a *c* můžete měnit pomocí posuvníků. Pevně daná *<sup>2</sup>*je funkce *y = x* (černý graf). U grafů se vypisuje předpis kvadratické funkce. S žáky můžete pracovat obdobně jako v předchozím příkladu.

#### **Soubor "5\_12\_thaletova\_kruznice.ggb"**

Ukázka Thaletovy kružnice – můžete měnit průměr kružnice i vrchol pravého úhlu.

#### Soubor <sub>"5\_13\_tecna\_kruznice\_z\_vnejsiho\_bodu.ggb"</sub>

Ukázka konstrukce tečen ke kružnici z bodu ležícího vně kružnice. Můžete měnit všechny parametry i pozice objektů.

#### **Soubor "5\_14\_vzajemna\_poloha\_kruznic.ggb"**

Úloha demonstruje vzájemnou polohu dvou kružnic. Můžete měnit pozici středů kružnic (posunem po vodorovné přímce) a poloměry. Aplikace ukazuje (graficky ve formě úseček) jednotlivé poloměry, součet poloměrů a vzdálenost středů kružnic. Napadne nějakého žáka proč?

#### Soubor <sub>"5\_15\_rovnobezniky.ggb"</sub>

Na nárysně je lichoběžník, měněním pozic jeho vrcholů ve směru osy x můžete zobrazit čtverec, obdélník, rovnoběžník nebo kosočtverec (ten je dost těžké trefit, chce to trpělivost a hodně zvětšit nárysnu). Zobrazuje se název čtyřúhelníku, ale i jeho obsah, délky stran a velikost úhlu , takže tento příklad můžete využít i pro počítání obvodů a obsahů čtyřúhelníků apod.

#### **Soubor "5\_16\_stejnolehlost\_uziti.ggb"**

Zadání úlohy: Do trojúhelníku ABC vepište čtverec tak, aby jedna strana čtverce ležela na straně c trojúhelníka a zbylé vrcholy čtverce ležely na zbylých stranách trojúhelníka.

Příklad je vyřešen pomocí nástroje GeoGebry *Stejnolehlost*, popsána je v něm i konstrukce klasická. Můžete s žáky diskutovat, která je výhodnější a proč.

#### Soubor <sub>"5</sub>\_17\_osova\_soumernost\_uziti.ggb"

Zadání: Najděte nejkratší (nejvýhodnější) cestu z bodu Ado bodu B, když se máte cestou stavit u řeky pro vodu. Klasické řešení je pomocí osové souměrnosti. V tomto příkladu si můžete posunem bodu P vyzkoušet metodou pokus/omyl i jiné cesty, ale delší. V příkladu je uvedena i "nejvýhodnější" cesta, kdy s vodou jdeme co nejkratší cestu.

#### Soubor "5\_18\_aritmetika\_procvicovani"

Jednoduchá úloha na procvičování násobilky. Tvorba takového příkladu je snadná (viz algebraické okno úlohy), nově použijeme pro zadávání výsledků vstupní textové pole – je to v předposlední sadě nástrojů tato ikona: .

#### Soubor <sub>"5\_</sub>domecek.ggb"

Tento soubor je vytvořen tak, že je "odvozen od podlahy", což znamená, že spodní stranu domečku můžete přesunovat a bude se přesunovat celý domeček (včetně sluníčka). Podobně můžete hýbat spodními krajními body (jsou označeny modře), čímž budete měnit rozměry a natočení domečku (včetně sluníčka). Domeček vznikal jako množina mnohoúhelníků. Protože by se např. v souměrnosti musely přenášet všechny mnohoúhelníky, udělal jsem nakonec ještě jeden mnohoúhelník a nazval ho (pro přehlednost) *domek*, kružnici znázorňující slunce jsem nazval *slunce*. Ostatní objekty a mnohoúhelníky jsem zneviditelnil. Proto např. při souměrnosti lze dělat obrazy jen objektů *domek* a *slunce*. Není to tak hezky barevné, ale je to pro práci jednodušší (viz následující soubor).

#### Soubor <sub>"5</sub>\_domecek\_osova.ggb"

Ukázka osové souměrnosti, využívá souboru 5\_domecek.ggb. Můžete pohybovat "podlahou" domku, jejími krajními body, osou nebo body na ose.

Podobně si můžete udělat ukázky pro další zobrazení – motivace viz soubory "5a" a jejich anotace níže.

#### **Soubory "5a\_…fig", "5a\_…html", "5a\_…png"…**

Tyto soubory nejsou vytvořeny v GeoGebře, ale v Cabri (jiná aplikace k vytváření interaktivních geometrických konstrukcí, ovšem je to produkt komerční).

Vybral jsem vám 7 souborů, které jsem dříve vytvořil a nyní exportoval do html (fig a png jsou pomocné soubory, proto je tam každý z těch 7 souborů třikrát). Otevřete kterýkoli z těch sedmi html souborů v internetovém prohlížeči a vyzkoušejte si práci s ním. Některé prohlížeče nemusí interaktivitu podporovat, v tom případě uvidíte obrázek statický a nebudete moci s ním hýbat. Dobrou zkušenost mám s Internet Explorerem verze 11.

Většinou se jedná soubory, které demonstrují zobrazení, z názvu je poznat které:

- 5a\_domecek.html to je jen původní objekt
- 5a\_osova\_soumernost.html
- 5a\_otoceni.html
- 5a\_posunuti.html
- 5a\_stejnolehlost.html
- 5a\_stredova\_soumernost.html
- <sup>n</sup> 5a\_stredovy\_obvodovy\_uhel.html
	- demonstrace vlastností středového a obvodových úhlů

Soubory můžete samozřejmě použít pro práci s žáky, případně si podle nich vytvořit vlastní materiál v GeoGebře.

# **6. Závěr**

Vzhledem k množství online zdrojů a také k existenci celé řady aplikací pro Android i iPhone, se rozšiřují možnosti učitele i žáka pro zlepšení přípravy na výuku i zařazení ICT do výuky samotné. Je ale třeba s tím počítat, když např. povolujeme mobil nebo tablet jako kalkulačku při písemce.

Při zařazení ICT do výuky (nejen) matematiky, mějte vždy na paměti, že ICT jsou prostředkem, ne cílem výuky.

# **7. Zdroje**

Všechny obrázky jsou screenshoty autora.

![](_page_24_Picture_0.jpeg)

![](_page_24_Picture_1.jpeg)

**VZDĚLÁVÁNÍ ŘEDITELŮ**

![](_page_24_Picture_3.jpeg)

**MENTORING**

![](_page_24_Picture_5.jpeg)

**METODIK ICT VE ŠKOLE**

![](_page_24_Picture_7.jpeg)

**CO UŽ MÁME**

![](_page_24_Picture_9.jpeg)

**CO CHCEME**

![](_page_24_Picture_11.jpeg)

**OBOROVÉ DIDAKTIKY**

![](_page_24_Picture_13.jpeg)

**INVESTICE DO ROZVOJE VZDĚLÁVÁNÍ**